## **WEB CONFERENCING – HOW OUTSIDE PARTIES JOIN A HEARING FROM A WEB BROWSER**

The following document explains how outside parties join web conferencing for a hearing at the Ohio Industrial Commission from an internet **WEB BROWSER**.

*The screenshots provided are from a Windows Laptop. If you use a different type of device for Web Conferencing your screens will look different, however the functionality should be similar.*

**Open your CHROME BROWSER C** and enter the **HEARING ROOM LINK** from your Notice of Hearing. *(Chrome is the preferred internet browser)*

Example: ohio.webex.com/meet/oichr02

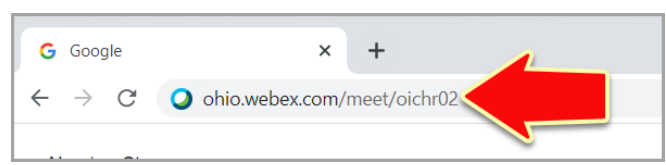

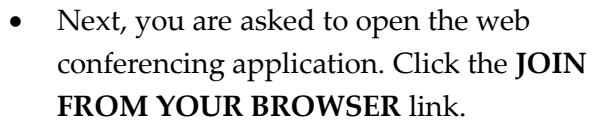

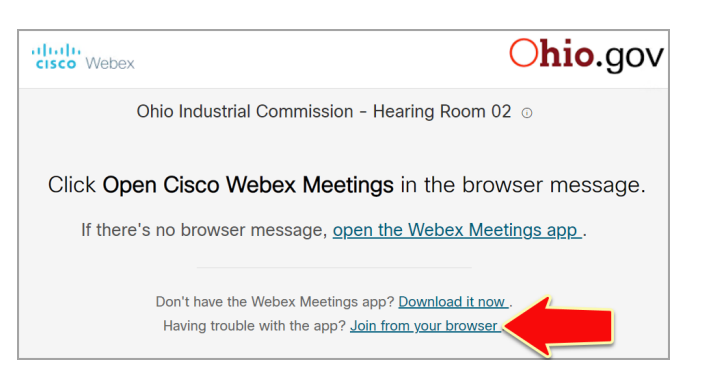

 If you receive the prompt from ohio.webex requesting to use your microphone and camera, click **ALLOW**. This helps ensure your audio and video settings are configured to Webex.

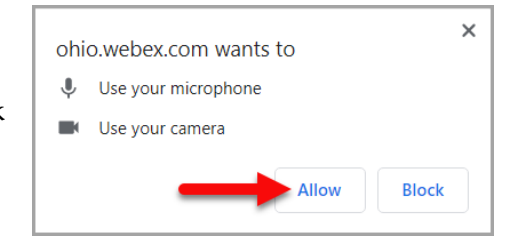

• When you arrive at the Information screen, enter your **FULL NAME** and **EMAIL ADDRESS**, then click **NEXT**.

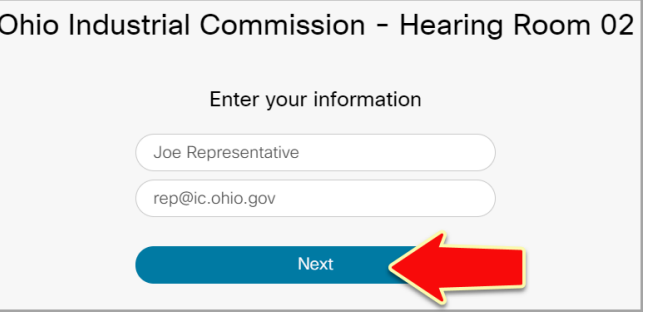

• After entering your information, you are taken to the default **Hearing Room Screen** where you are given the opportunity to select an audio source and camera.

**If you opt NOT to use your camera your initials will appear in your place.**

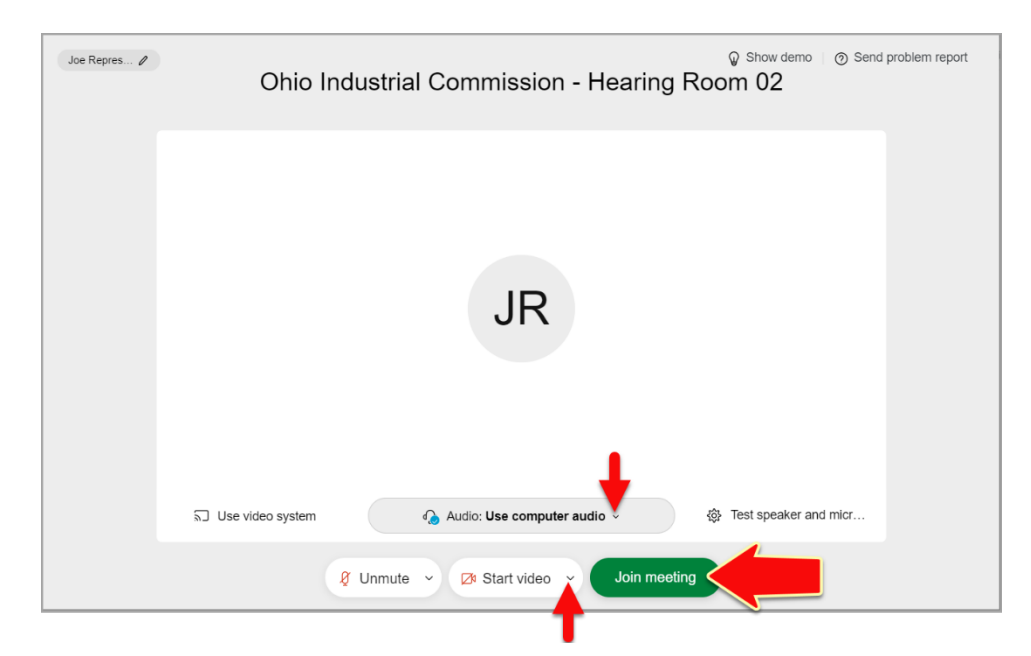

• When you are ready, click **JOIN MEETING**.

• You then enter the **Hearing Room Lobby**, where you wait until the Hearing Officer admits you.

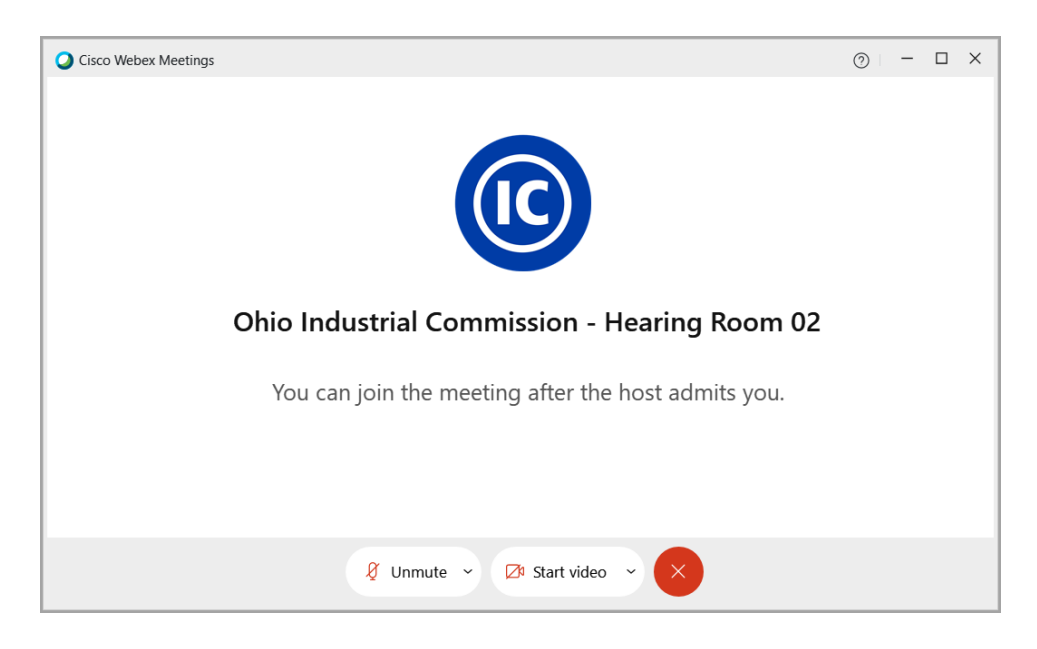

**NOTE:** If the Hearing Officer is delayed and has not yet started the hearing, you will see the message: "Thank you for waiting. We'll start the meeting when the host joins". When the Hearing Officer joins the hearing, you will then enter the Hearing Room Lobby.

- You automatically join the hearing once the Hearing Officer admits you.
	- For parties not using their camera you see their initials on the main screen and names in the participants pane.

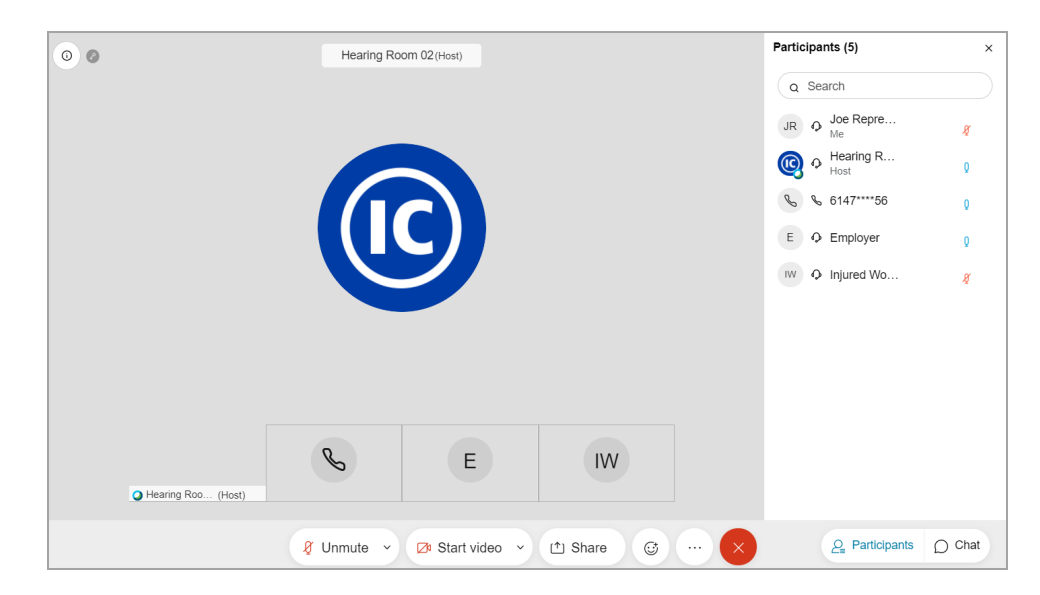

For parties who called into the hearing you see their partial phone numbers.

While in a hearing you may utilize the options at the bottom of your screen:

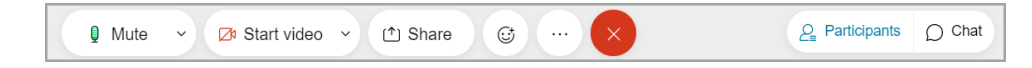

- **Mute/Unmute:** Mute or unmute your microphone.
- **Start Video/Stop Video:** Turn your camera on or off.
- **Share:** Share your screen or an application with the parties *(may not be available depending on your internet browser settings).*
- **Red X:** Leave the hearing.
- **Participants:** Display/Hide the list of parties in the hearing.
- **Chat:** Display/Hide the chat. From here you can add and view chat messages during the hearing.
- When you are ready to leave the hearing, click the **RED 'X'** at the bottom of your screen and select **LEAVE MEETING**.

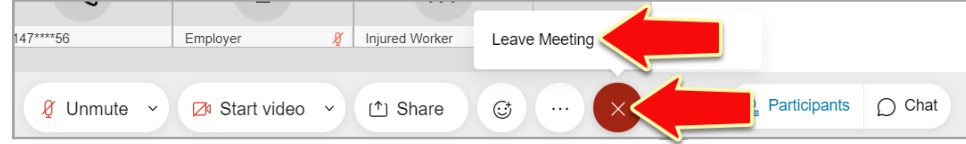